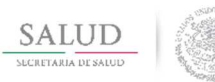

## Dirección General de Información en Salud

Plataforma tecnológica para la conformación del Sistema Nacional de Información Básica en Materia de Salud (SINBA)

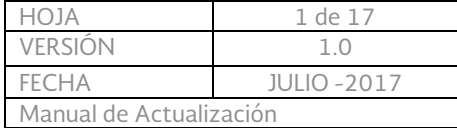

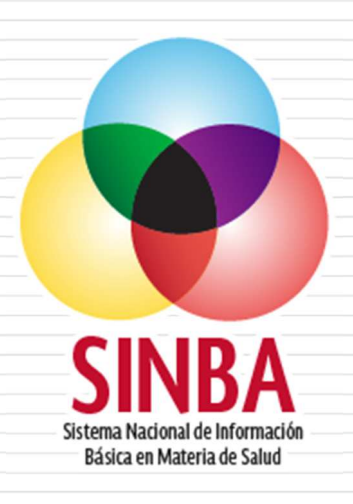

# **Plataforma tecnológica para la conformación del Sistema Nacional de Información Básica en Materia de Salud (SINBA)**

## Actualización de aplicación offline versión 2.0.4

Última actualización: 09/07/2017

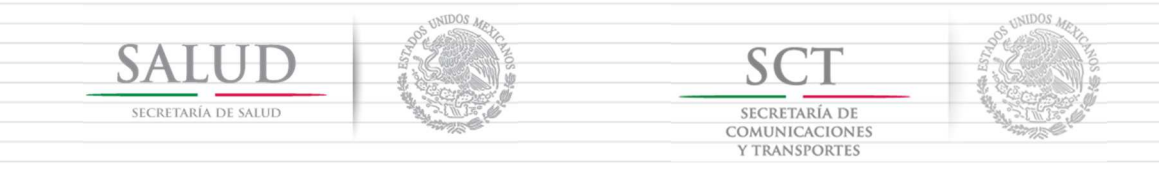

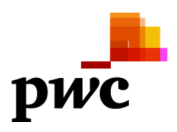

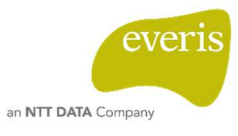

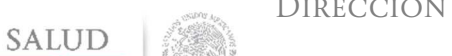

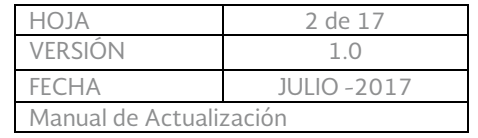

- Plataforma tecnológica para la conformación del Sistema Nacional de Información Básica en Materia de Salud (SINBA)
- 1. Para la actualización es necesario que se tenga descargada e instalada la versión 2.0, si no se cuenta con ella, primero se deberá realizar la instalación y después ejecutar la actualización, tanto los archivos de instalación y/o actualización se encuentran en la siguiente URL:

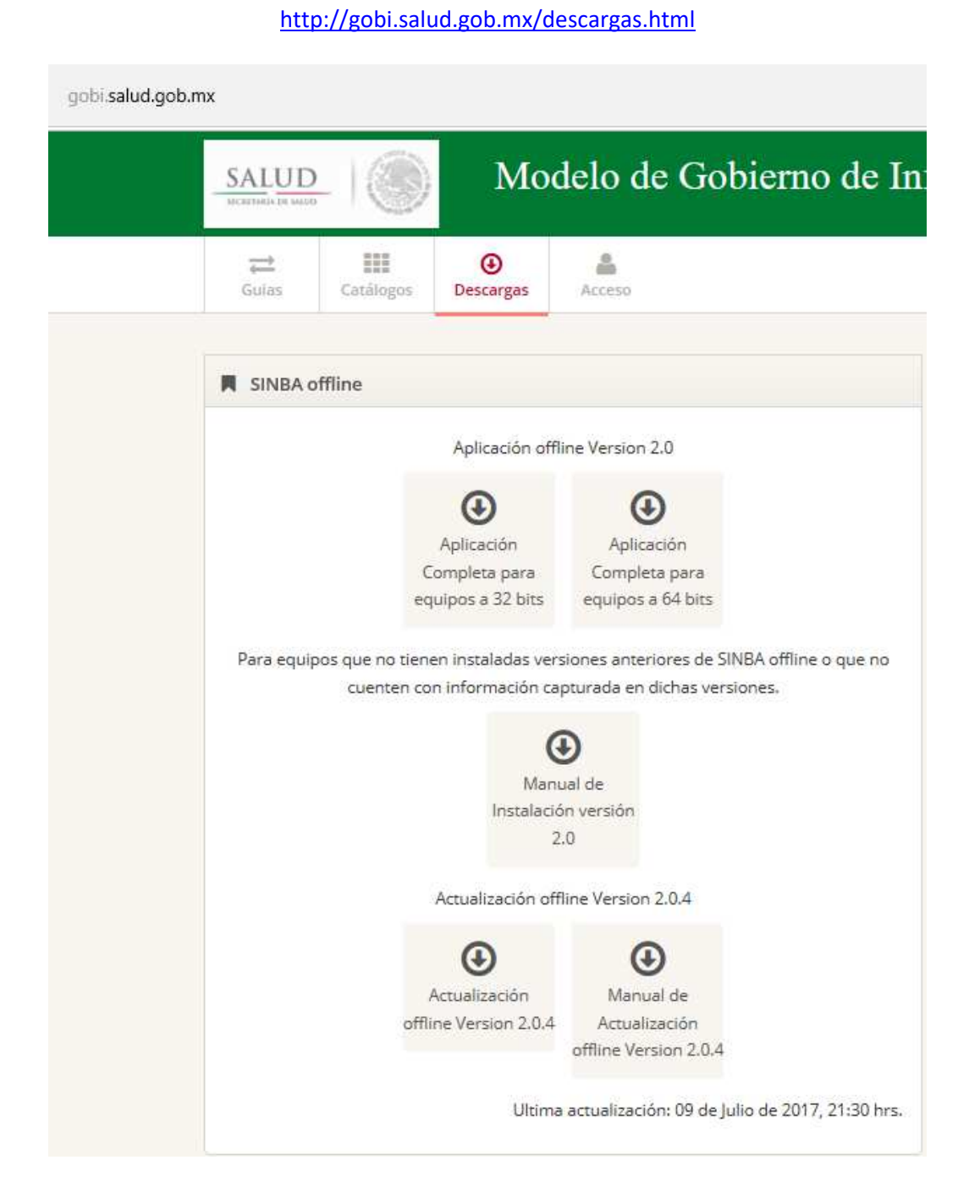

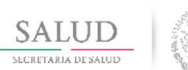

HOJA 3 de 17 VERSIÓN 1.0 FECHA JULIO -2017 Manual de Actualización

Plataforma tecnológica para la conformación del Sistema Nacional de Información Básica en Materia de Salud (SINBA)

2. Posterior al a descarga de la actualización, se debe descomprimir el archivo de actualización en cualquier directorio de su computadora.

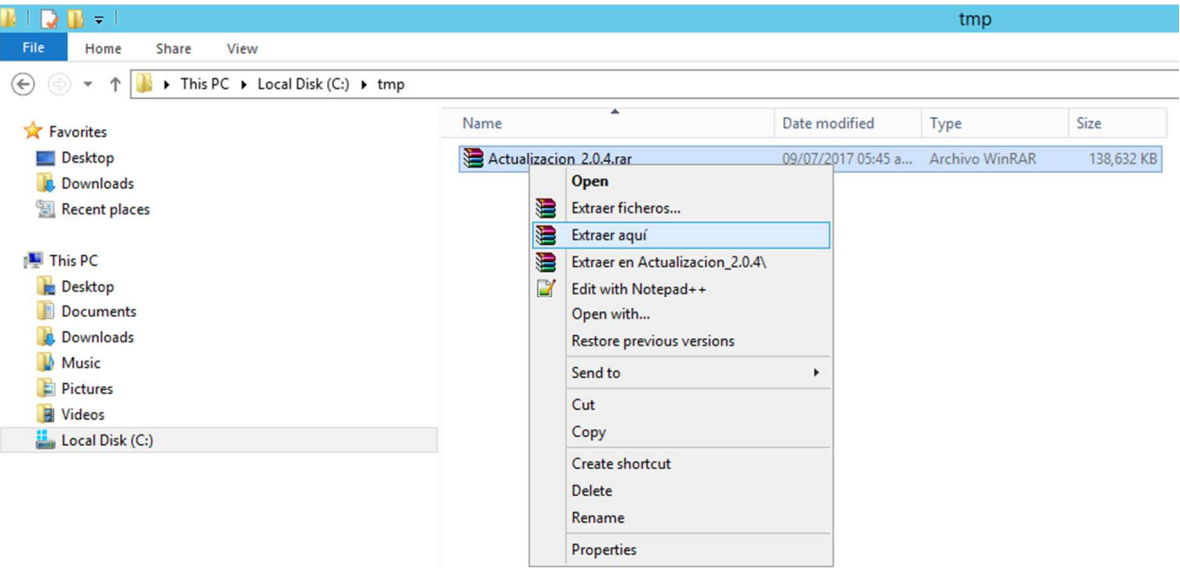

3. Al terminar el proceso de actualización se generará una carpeta con el nombre update como la siguiente:

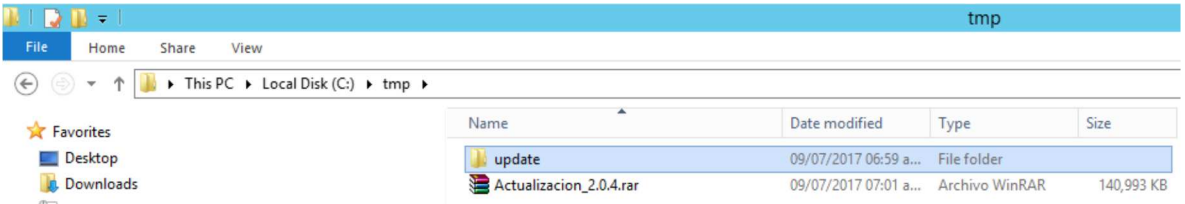

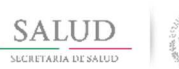

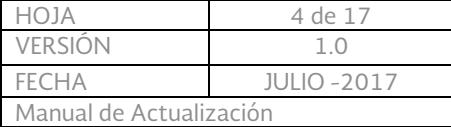

4. Si se cuenta con la versión 2.0 previamente instalada, en el disco local C buscar la carpeta HDK-CONTAINER y eliminar la carpeta update

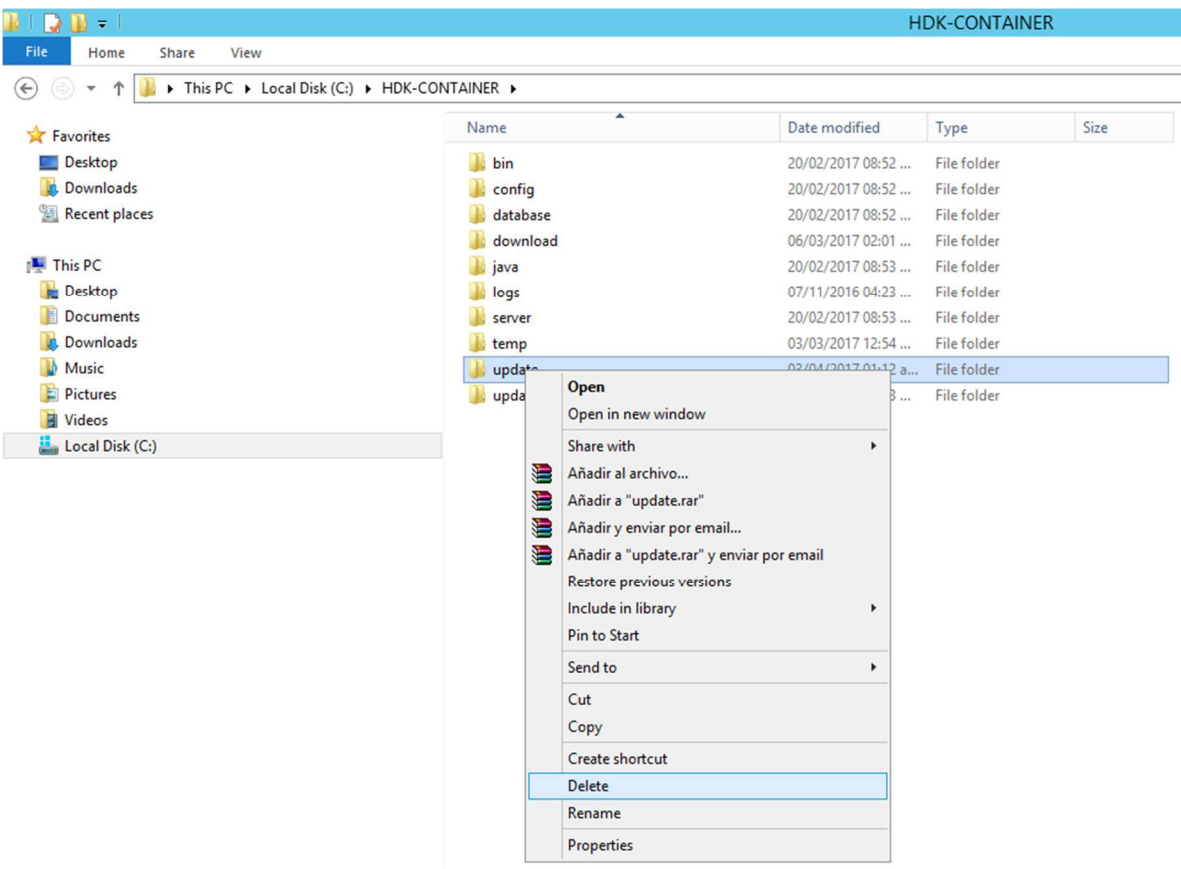

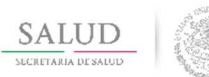

HOJA 5 de 17 VERSIÓN 1.0 FECHA JULIO -2017 Manual de Actualización

Plataforma tecnológica para la conformación del Sistema Nacional de Información Básica en Materia de Salud (SINBA)

5. Ir al directorio donde se descomprimió el archivo de actualización y copiar la carpeta update:

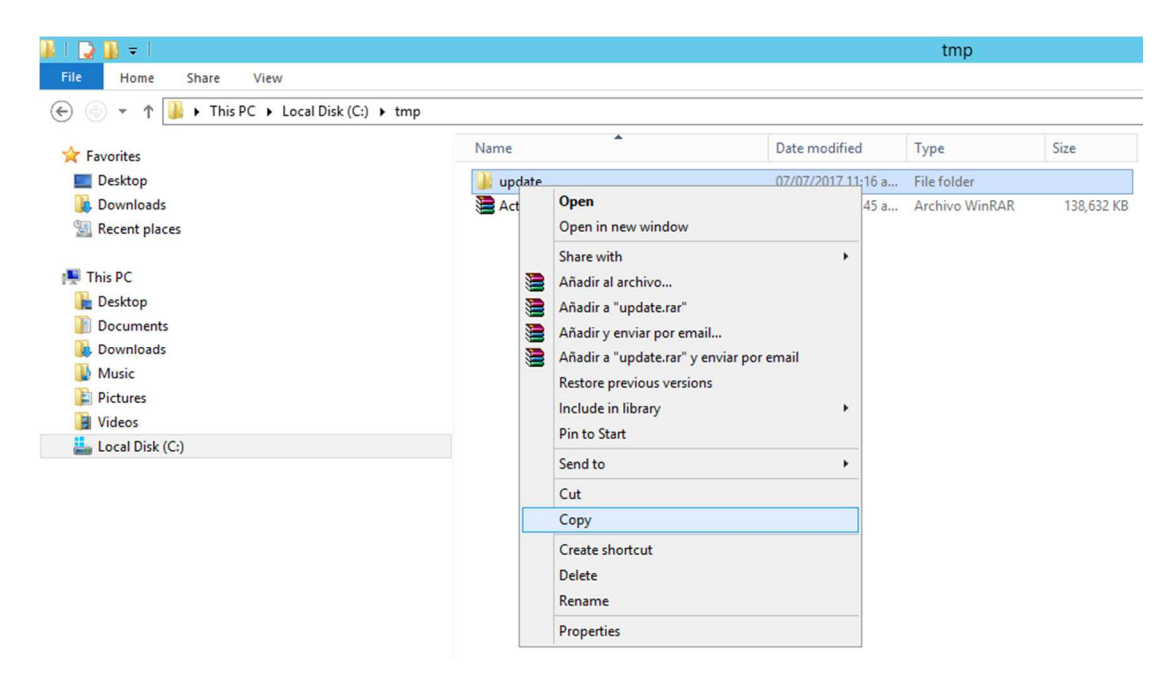

6. Pegar el directorio update en la carpeta C:\HDK-CONTAINER supliendo a la que se eliminó previamente:

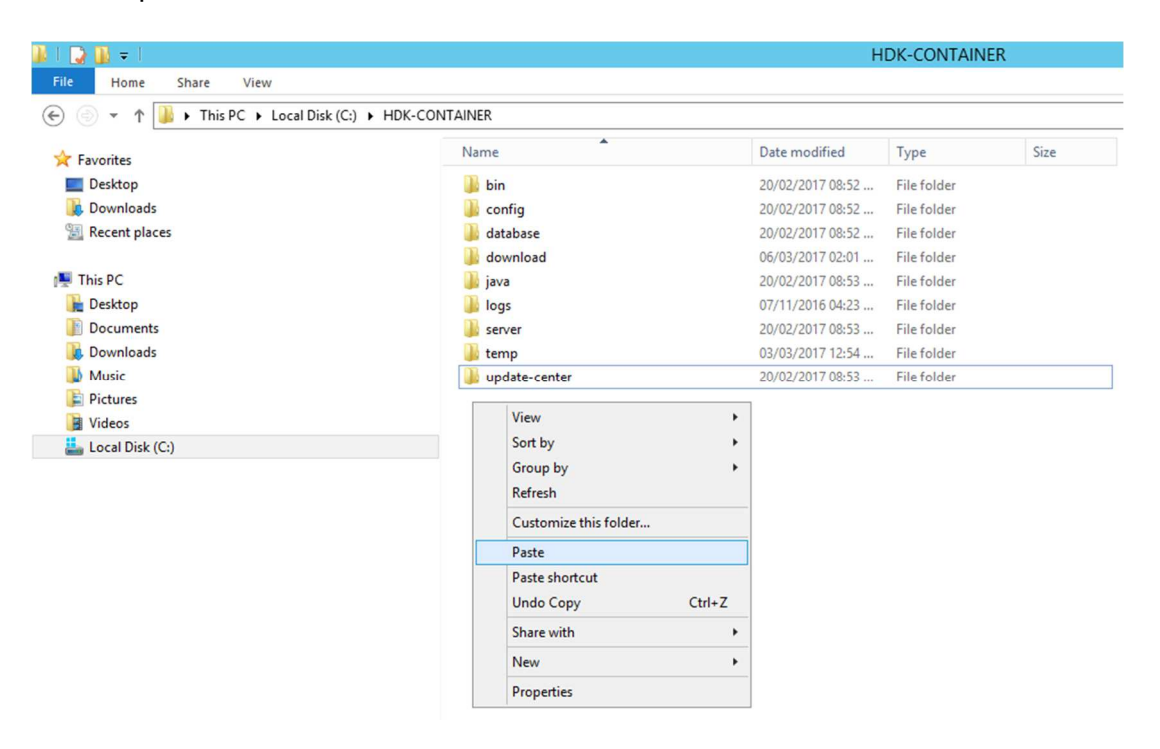

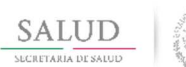

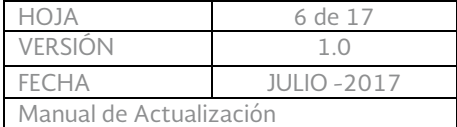

## 7. Con esto se queda la carpeta update actualizada:

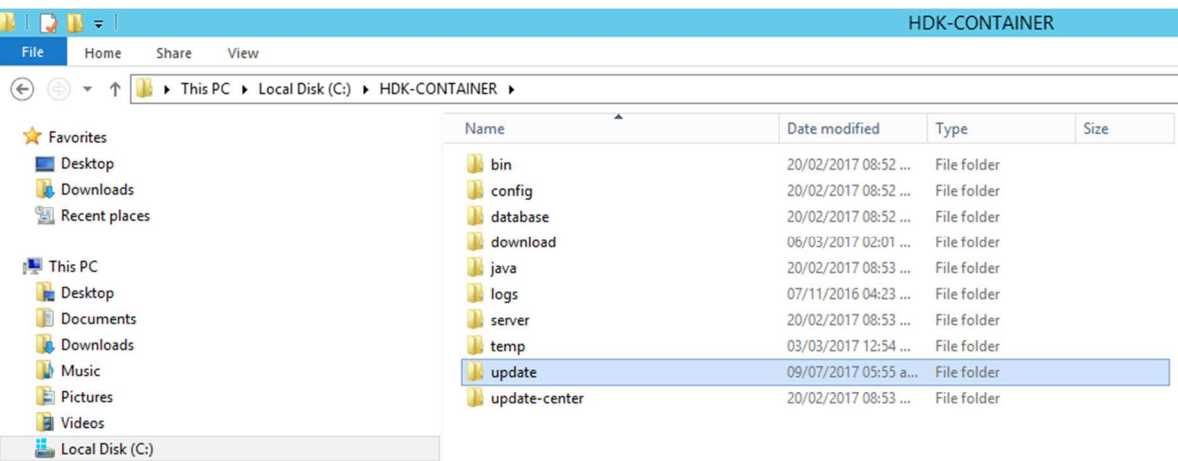

- 8. Colocar los servidores en el estado correcto para ejecutar la actualización, estos se encuentran dentro de la carpeta "bin".
	- 8.1. El servidor web debe estar apagado. Debe estar cerrada la ventana que se presenta cuando se ejecuta el script /HDK-CONTAINER/bin/ 3\_runHttpServer.bat
	- 8.2. El servidor de base de datos debe estar en ejecución. Debe estar abierta la ventana que se presenta cuando se ejecuta el script /HDK-CONTAINER/bin/ 0\_runDatabaseServer.bat, ejecutarlo dando doble click en caso de no estar en ejecución.

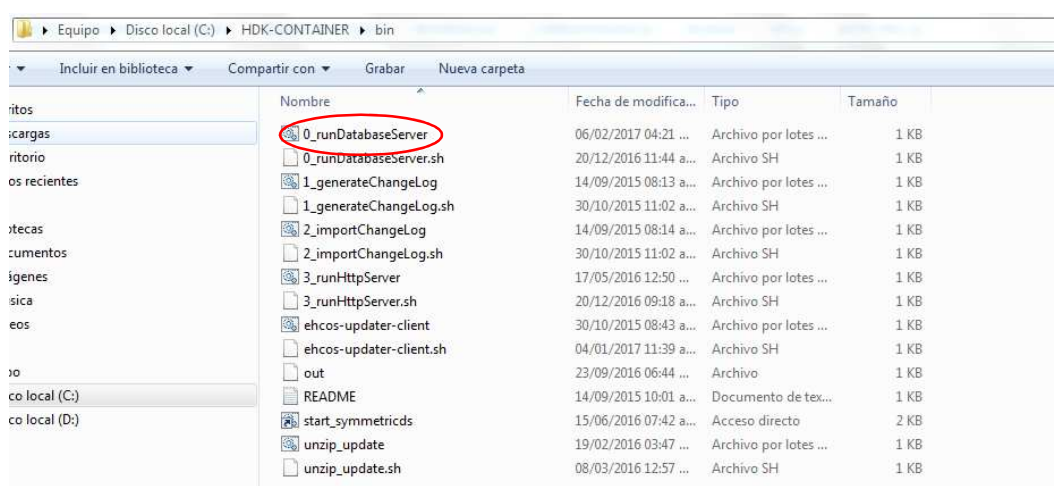

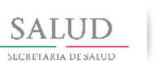

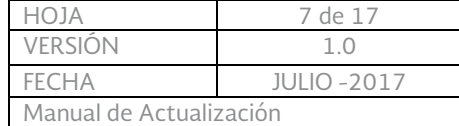

8.3. Debe mostrarse una pantalla como la siguiente cuando la base de datos este en ejecución, es importante no cerrar esta ventana.

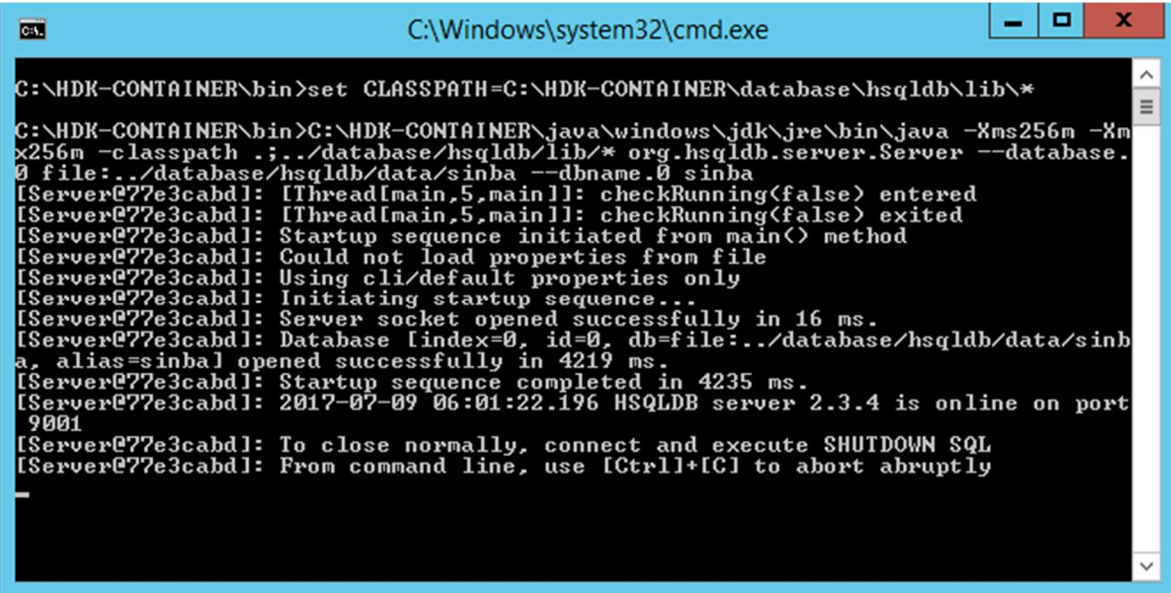

9. Dentro de HDK-CONTAINER entrar a la carpeta "config" y abrir el archivo peiis.properties

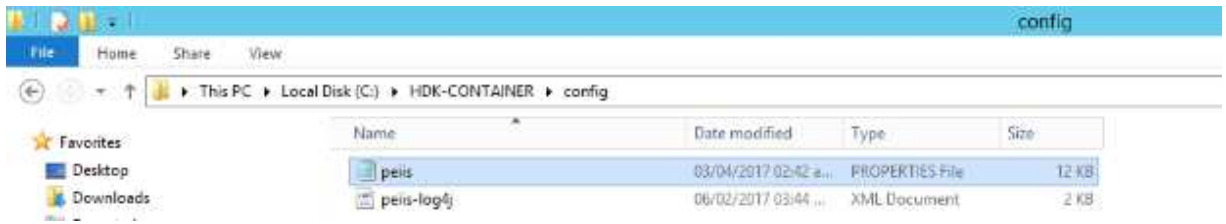

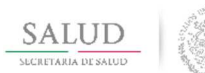

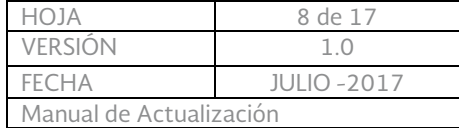

10.Al abrirse casi en la parte final del texto agregar el texto ehcos.imp.mode=false después de la línea ehcos.peiis.online.mode=false, guardar y cerrar el archivo.

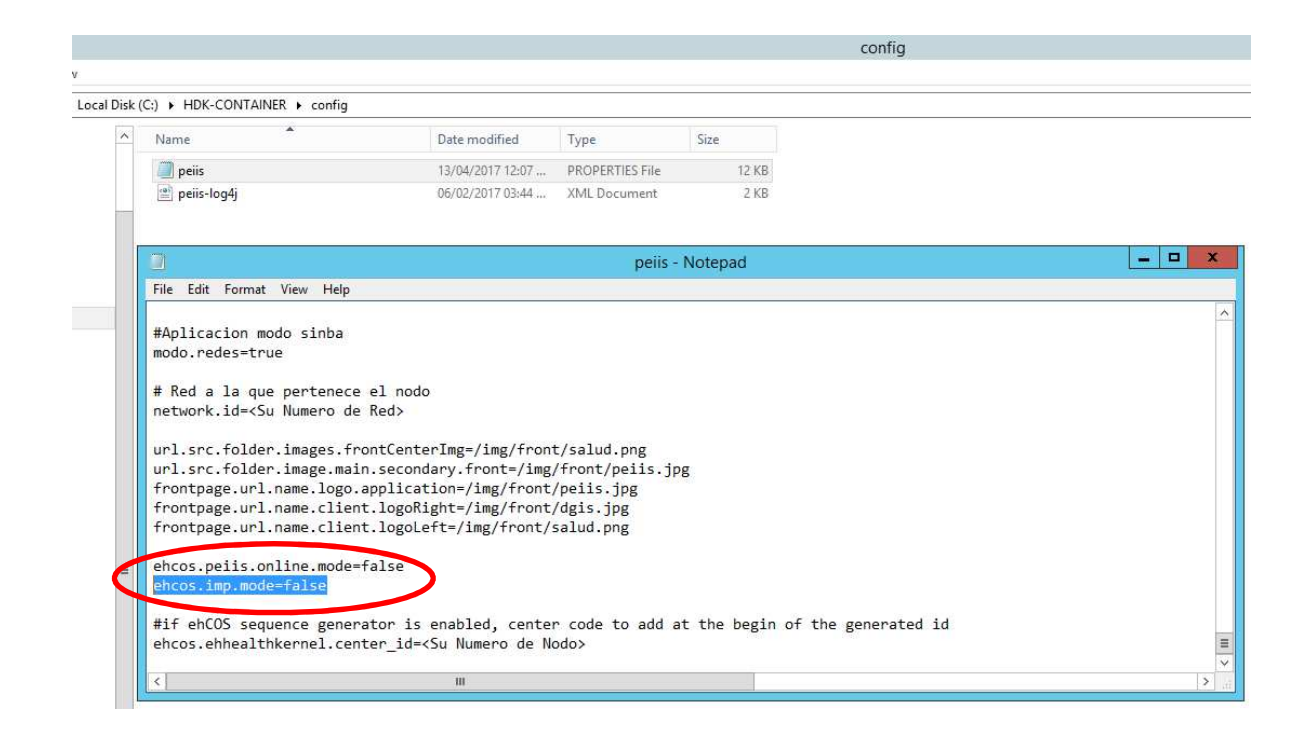

- 11.Validar que el archivo /HDK-CONTAINER/config/peiis.properties y el archivo /HDK-CONTAINER/update-center/ehcos-updater/conf/ehcos-update-client.properties estén configurados en nodo y red.
	- 7.1. *peiis.properties*
		- Debe tener configurado el nodo y la red.
			- o ehcos.ehhealthkernel.center\_id=<node\_id>
				- o network.id=<network\_id>
	- 7.2 *ehcos-update-client.properties*
		- Debe tener configurado el nodo.
			- o ehcos.update.client.localnode.id=<node\_id>

Nota: De requerir más detalle referirse al manual de Instalación de la versión 2.0.0.

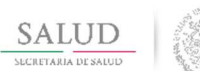

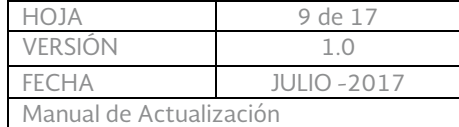

12. Dentro de HDK-CONTAINER se encuentra la carpeta server, abrir la carpeta apache-tomcat y dentro de ella abrir webapps, y verificar que el archivo peiisui.war sea anterior al 08 de julio.

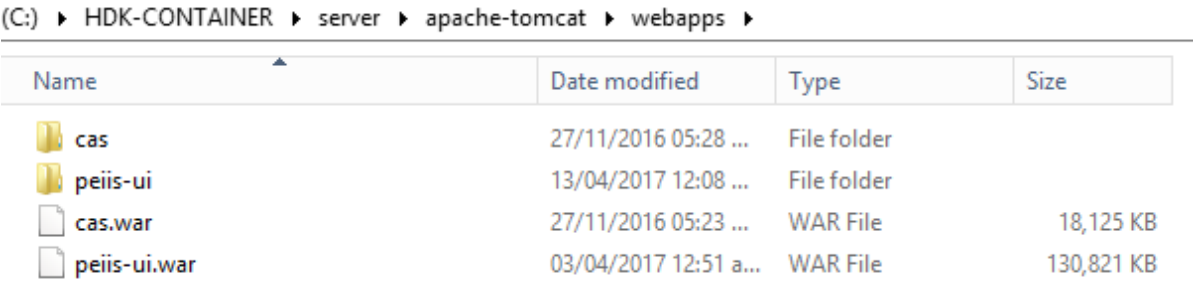

13.Cambiarse al directorio C:/HDK-CONTAINER/bin y ejecutar el cliente de actualizaciones mediante el comando ehcos-updater-client.bat –h (a través de CMD).

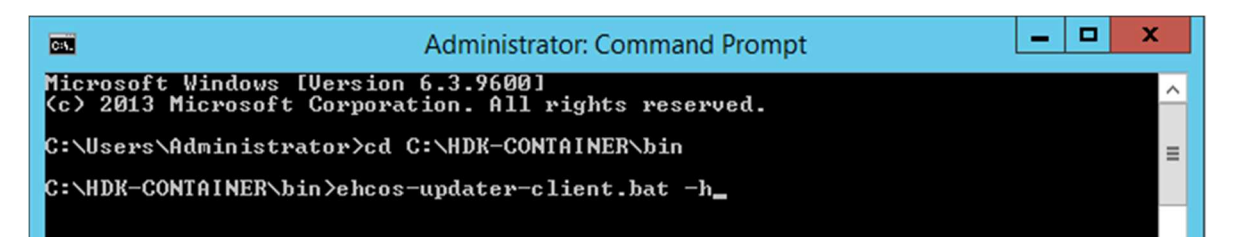

14.Se debe mostrar una pantalla como la siguiente:

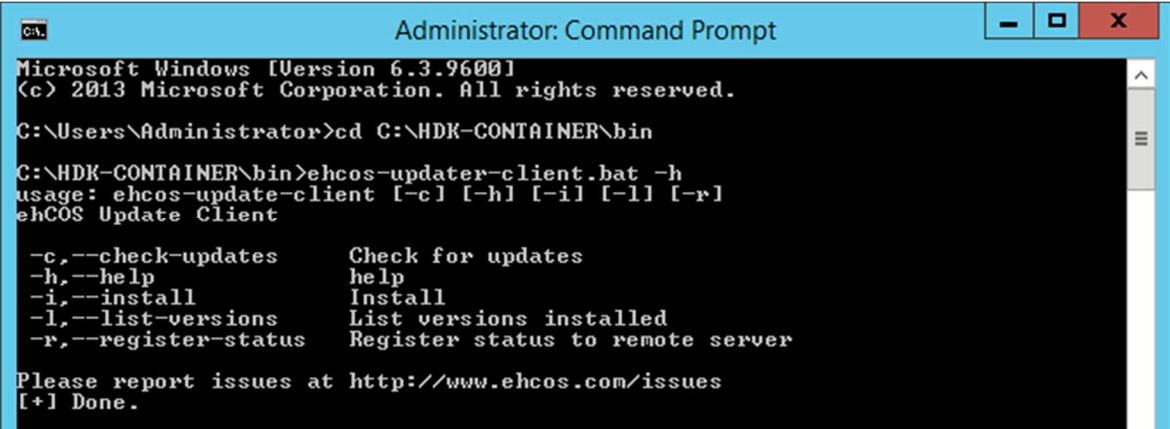

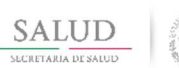

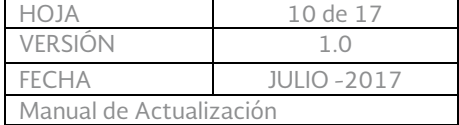

## 15. Listar las actualizaciones instaladas (escribir **ehcos-updater-client -I**)

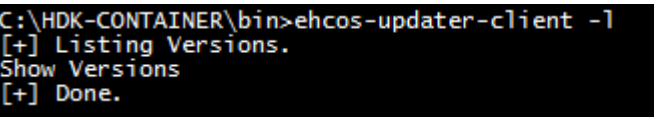

#### 16.Revisar y descargr las actualizaciones disponibles (escribir ehcos-updater-client -c)

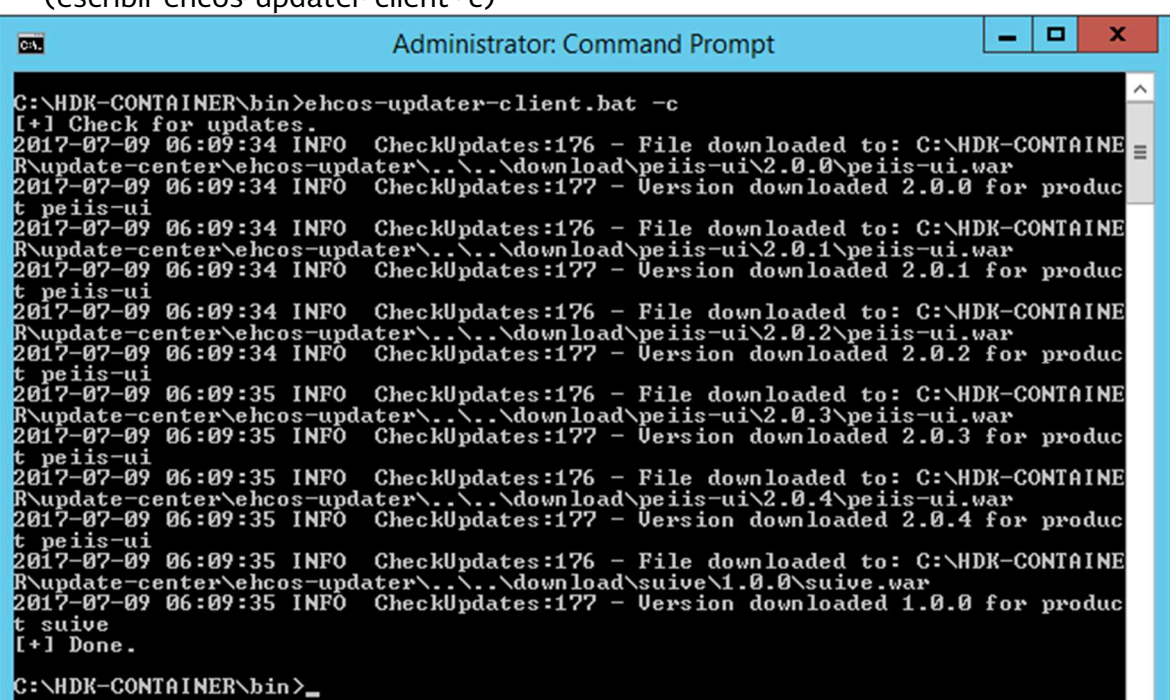

17.Listar las actualizaciones descargadas (escribir ehcos-updater-client -l)

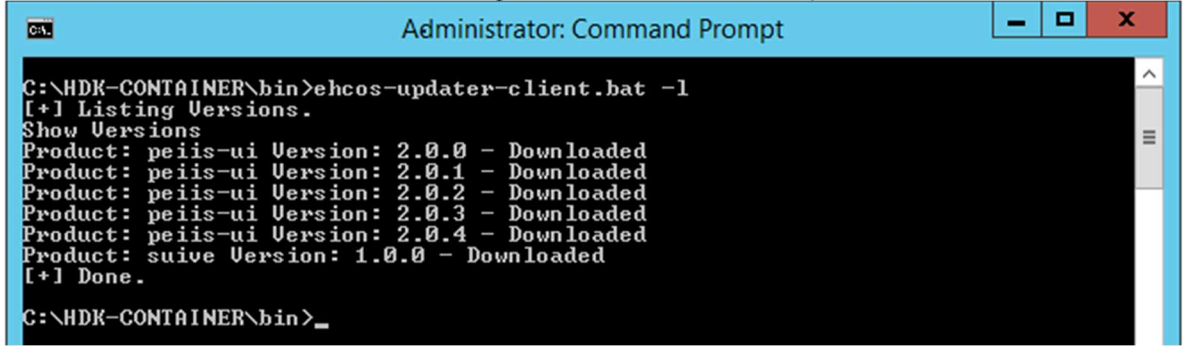

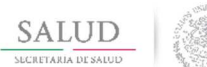

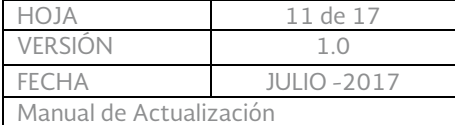

## 18.Instalar las actualizaciones descargadas (escribir ehcos-updater-client -i)

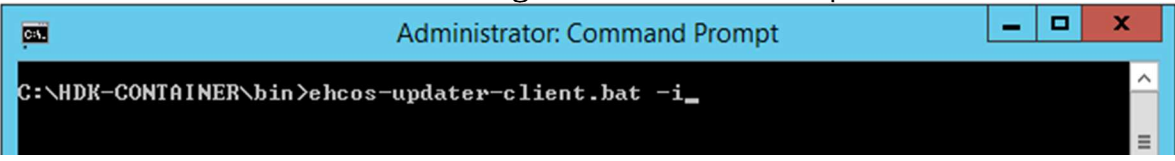

19.Al finalizar el proceso de instalación debe mostrarse una ventana como la siguiente:

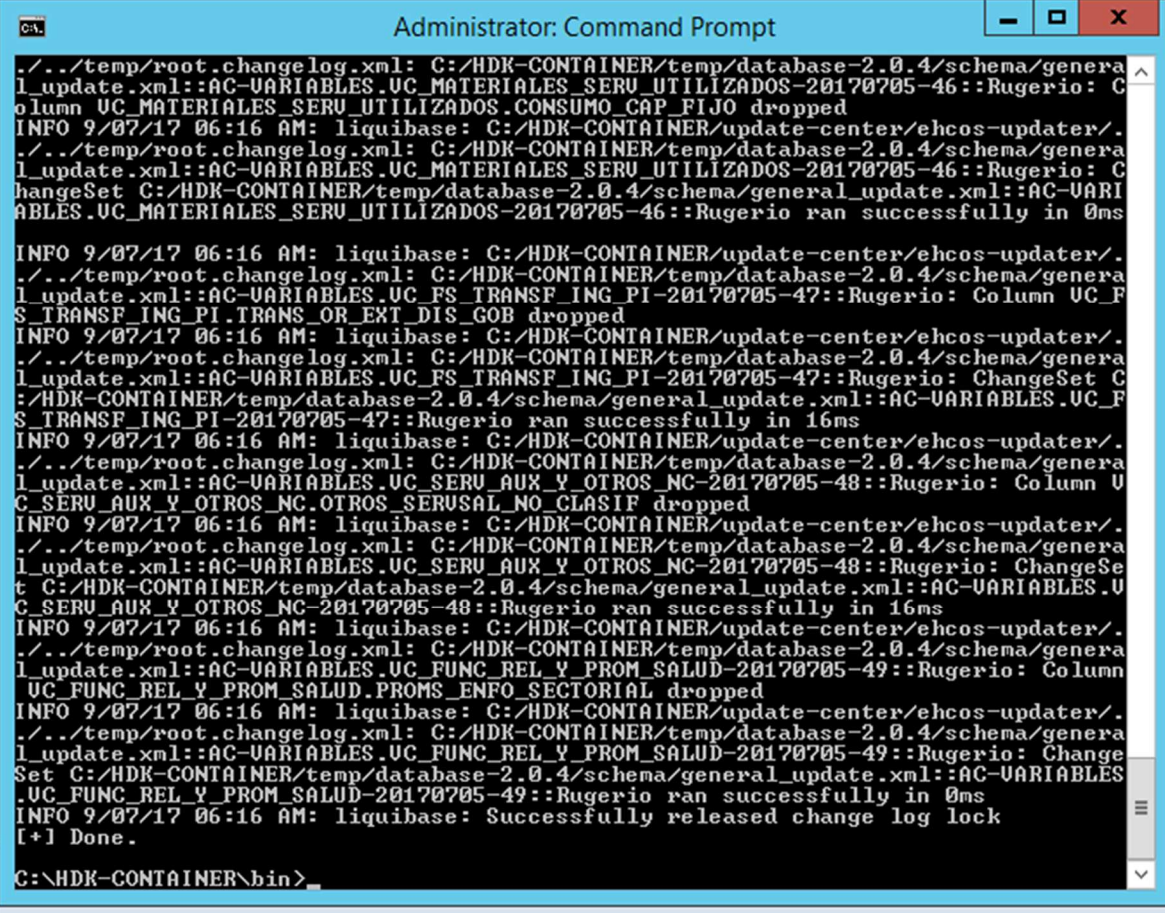

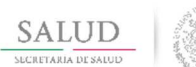

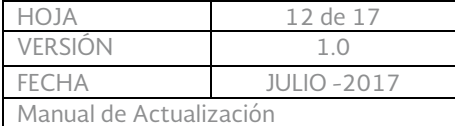

#### 20. Listar las actualizaciones instaladas (escribir **ehcos-updater-client -l**)

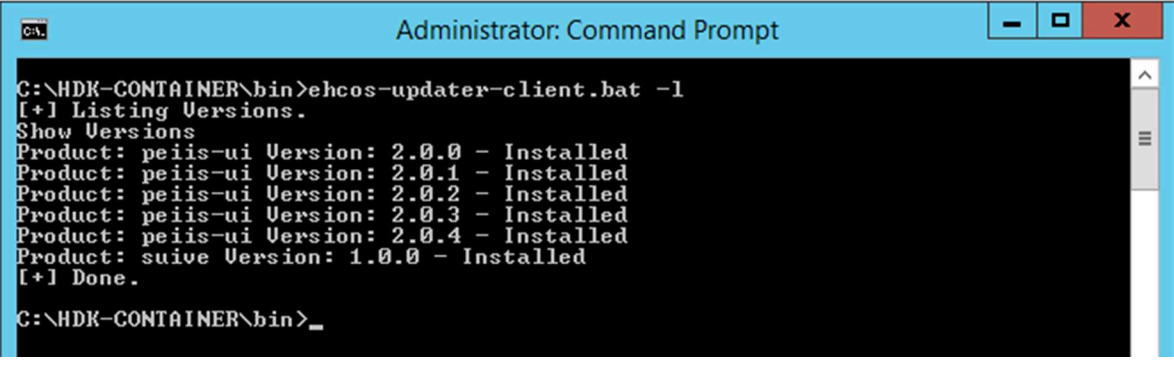

21.Después de ejecutar los comandos anteriores, cambiarse al directorio C:/HDK-CONTAINER/server/apache-tomcat/webapss y revisar que se encuentren los archivos cas.war, peiis-ui.war y suive.war.

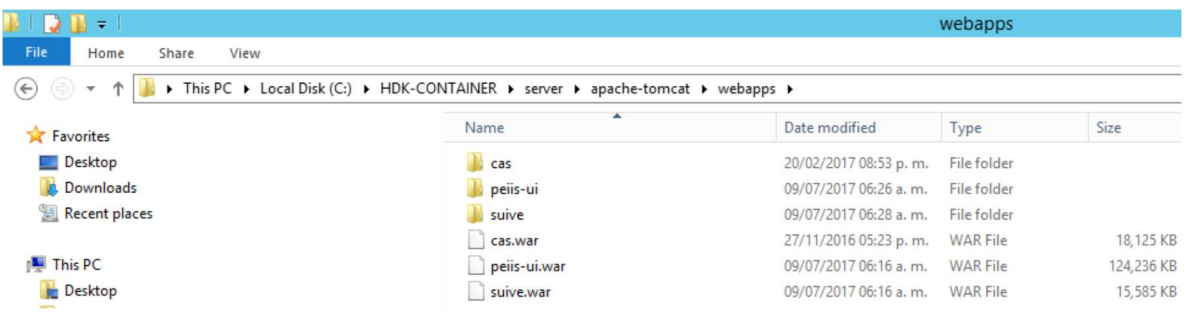

22.Iniciar el servidor de aplicaciones (doble click al archivo /HDK-CONTAINER/bin/3\_runHttpServer.bat)

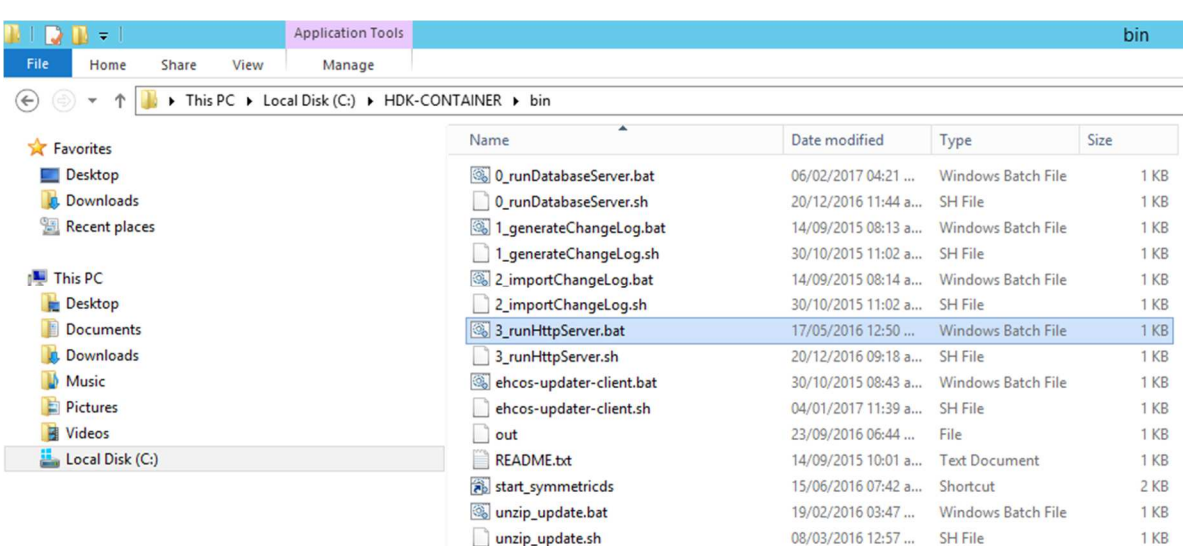

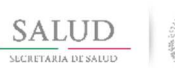

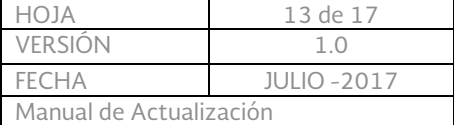

## Debe mostrarse una imagen como la siguiente:

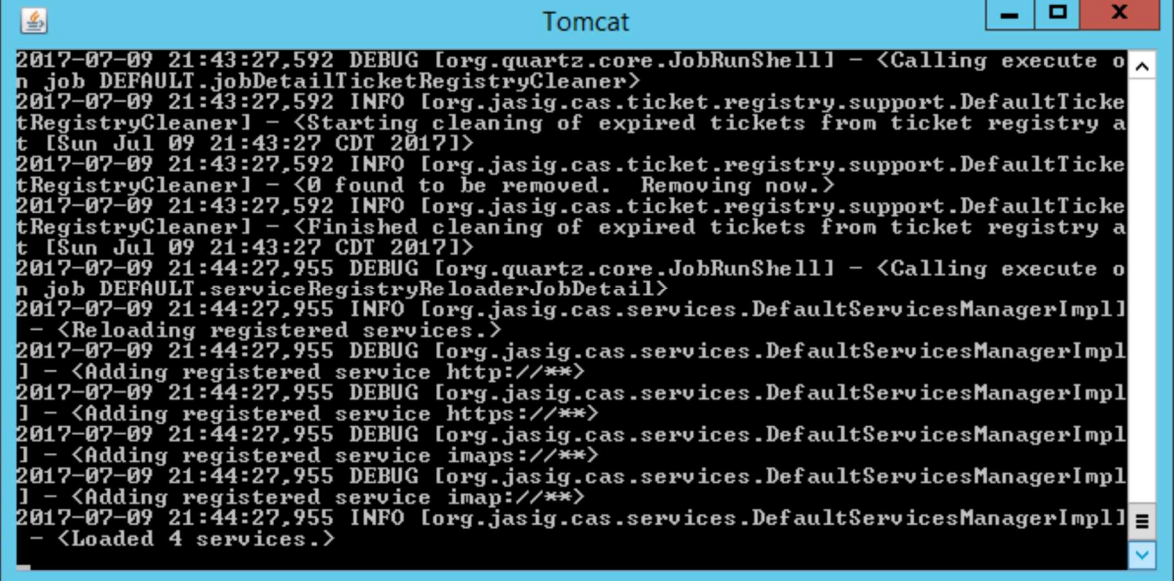

23.Posterior a esto se tendrá que realizar la actualización de datos maestros, para esto se debe acceder la aplicación offline en la URL http://localhost:8080/peiis-ui e ingresar con un usuario que tenga privilegios para importar datos maestros e ir al menú de importación de datos maestros:

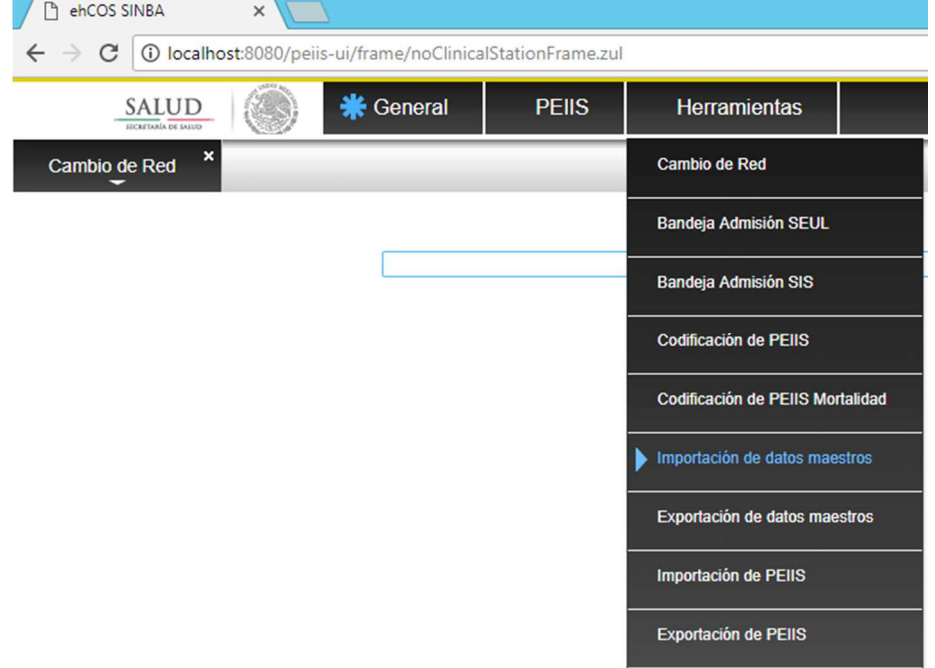

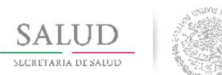

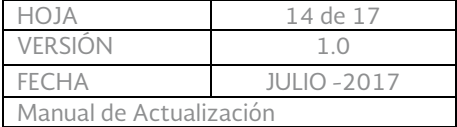

## 24.En la parte inferior derecha dar clic en el botón Importar

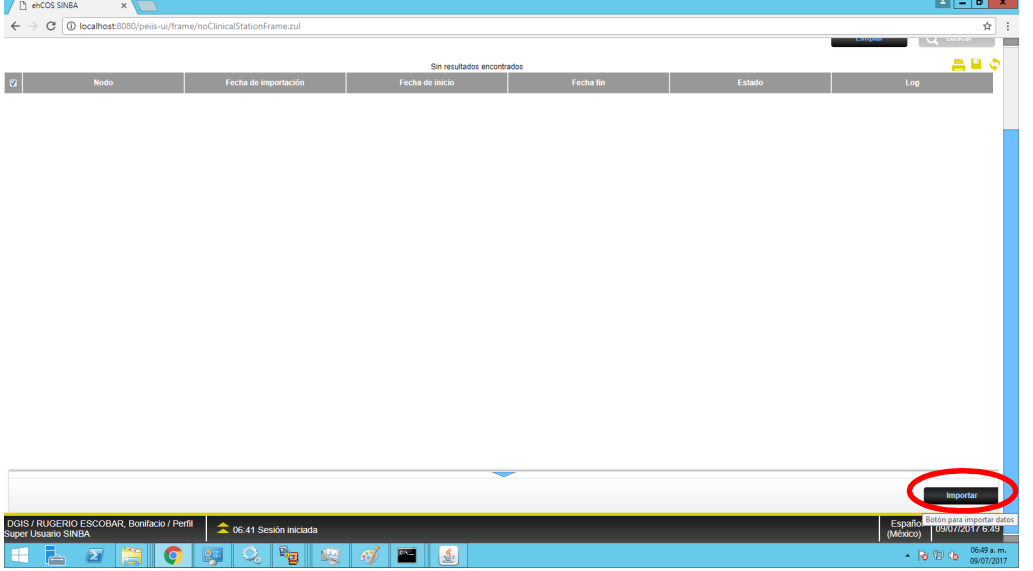

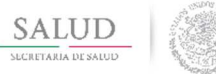

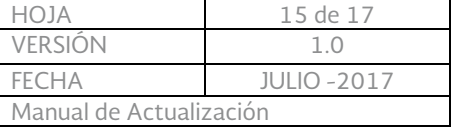

#### 25.En la ventana que se muestre para seleccionar el archivo, dar clic en el botón examinar:

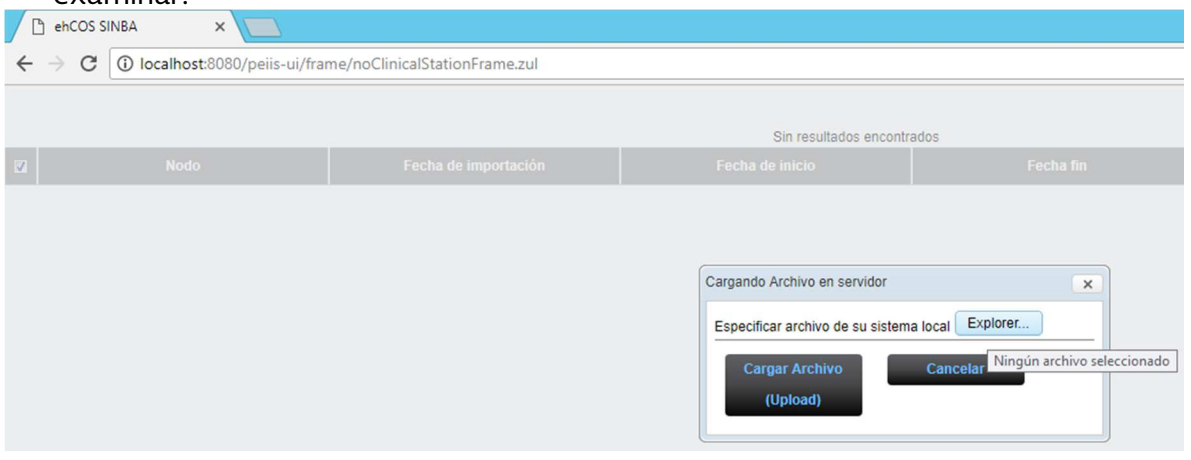

26.Buscar el directorio C:\HDK-CONTAINER\update, en este directorio, seleccionar el archivo 100\_MASTER\_DATA\_30032017\_05072017\_4826.zip y dar click en el botón open o abrir según corresponda el lenguaje de su sistema operativo:

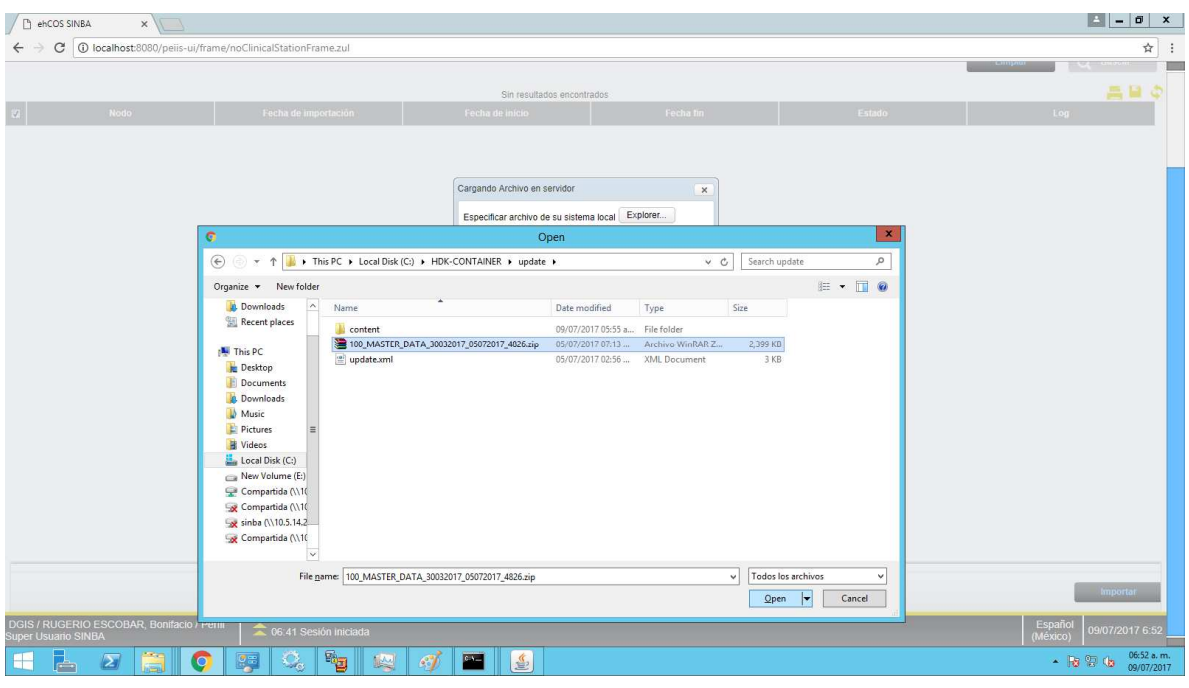

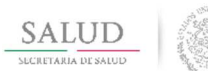

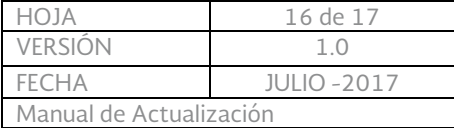

## 27.Dar Click en el botón Cargar Archivo.

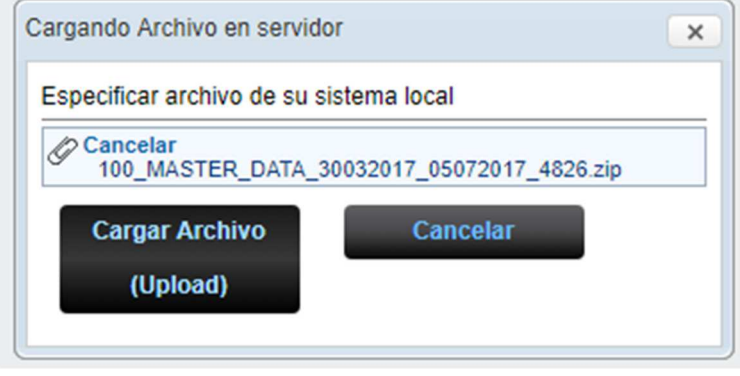

28.Después de dar click en el botón cargar archivo, se muestra el archivo en proceso de carga, el cual puede pasar a diferentes estados, el primero es "Descomprimiendo", tal como se muestra en la siguiente imagen:

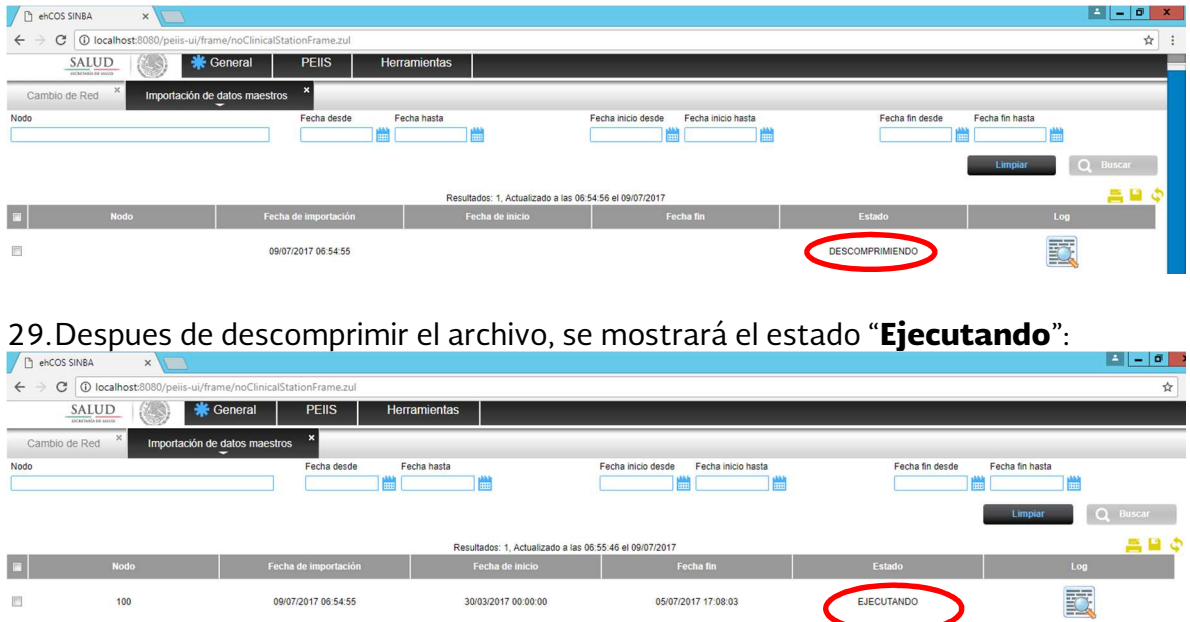

El proceso de instalar datos maestros puede tardar varios minutos (dependiendo de las características de memoria del equipo puede tardar hasta una hora y media), es indispensable no detener el servidor Tomcat hasta que finalice.

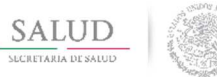

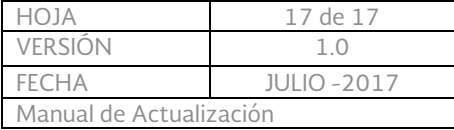

30.Después de finalizar el proceso de instalación de catálogos maestros se muestra una pantalla como la siguiente donde se indica que el proceso ha terminado con éxito, con lo cual ya se puede utilizar las aplicaciones distribuidas en el paquete offline:

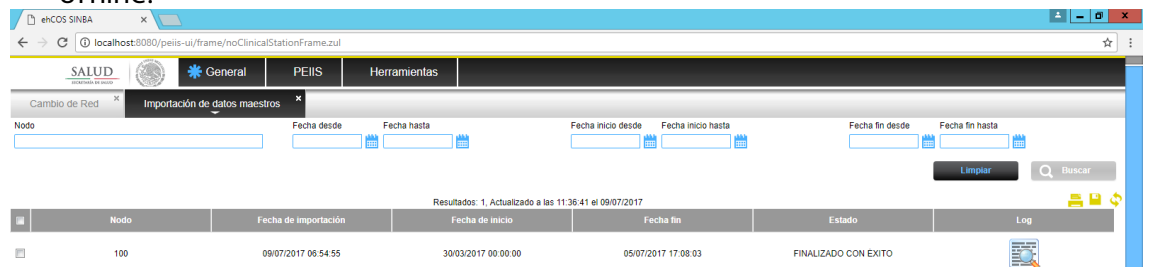

- 31.Una vez concluido la importación, se debe detener el servidor de aplicaciones Tomcat con presionando la teclas (CTRL + C) de manera simultánea.
- 32. Iniciar nuevamente el servidor de aplicaciones (doble click al archivo /HDK-CONTAINER/bin/3\_runHttpServer.bat)

Después de realizar estos pasos, la instalación offline estará actualizada a la versión 2.0.4.

Nota: Es importante revisar periódicamente el apartado de descargas de Gobi para ver si existen nuevos archivos de datos maestros para actualización de información o en el caso de que se quieran importar nuevos usuarios.